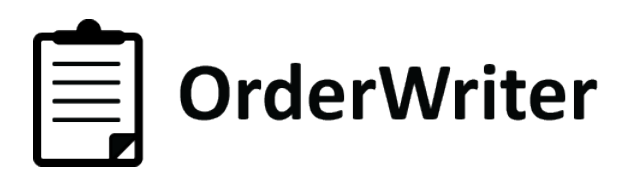

**Handleiding OrderWriter**

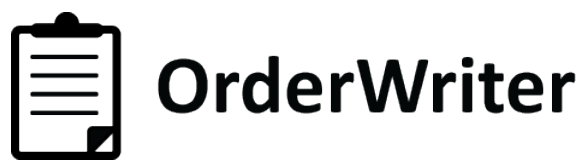

# **De OrderWriter gebruiken**

## De eerste keer inloggen

De OrderWriter vraagt bij het opstarten om uw gebruikersnaam en wachtwoord. Deze heeft u eerder per email van ons ontvangen, samen met de downloadlink.

Let op! De eerste keer dat u inlogt heeft u een werkende internet verbinding nodig. Na het invoeren van uw gebruikersnaam en wachtwoord zal de OrderWriter namelijk uw gebruikersspecifieke stamgegevens en instellingen downloaden.

Dit kan even duren.

Zodra alle gegevens zijn gedownload, wordt om uw 4-cijferige beveiligingscode gevraagd. Ook deze heeft u eerder per e-mail ontvangen.

Na invoer van deze code kunt u aan de slag.

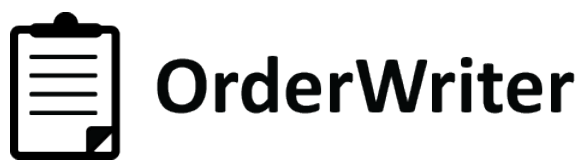

# **1. Een order aanmaken**

## **1.1 Leverancier**

U kunt een leverancier selecteren door in het uitklap-menu te scrollen of de naam van de leverancier die u zoekt in te typen

#### Nieuwe leverancier aanmaken

U kunt ook een nieuwe leverancier aanmaken door de gewenste naam in te typen en vervolgens op het groene [+] teken te drukken.

# *Let op! Tijdens het importeren van orders met een nieuwe leverancier meot deze eerst gekoppeld worden. Hoe u dit doet vindt u terug in de handleiding van ACA.*

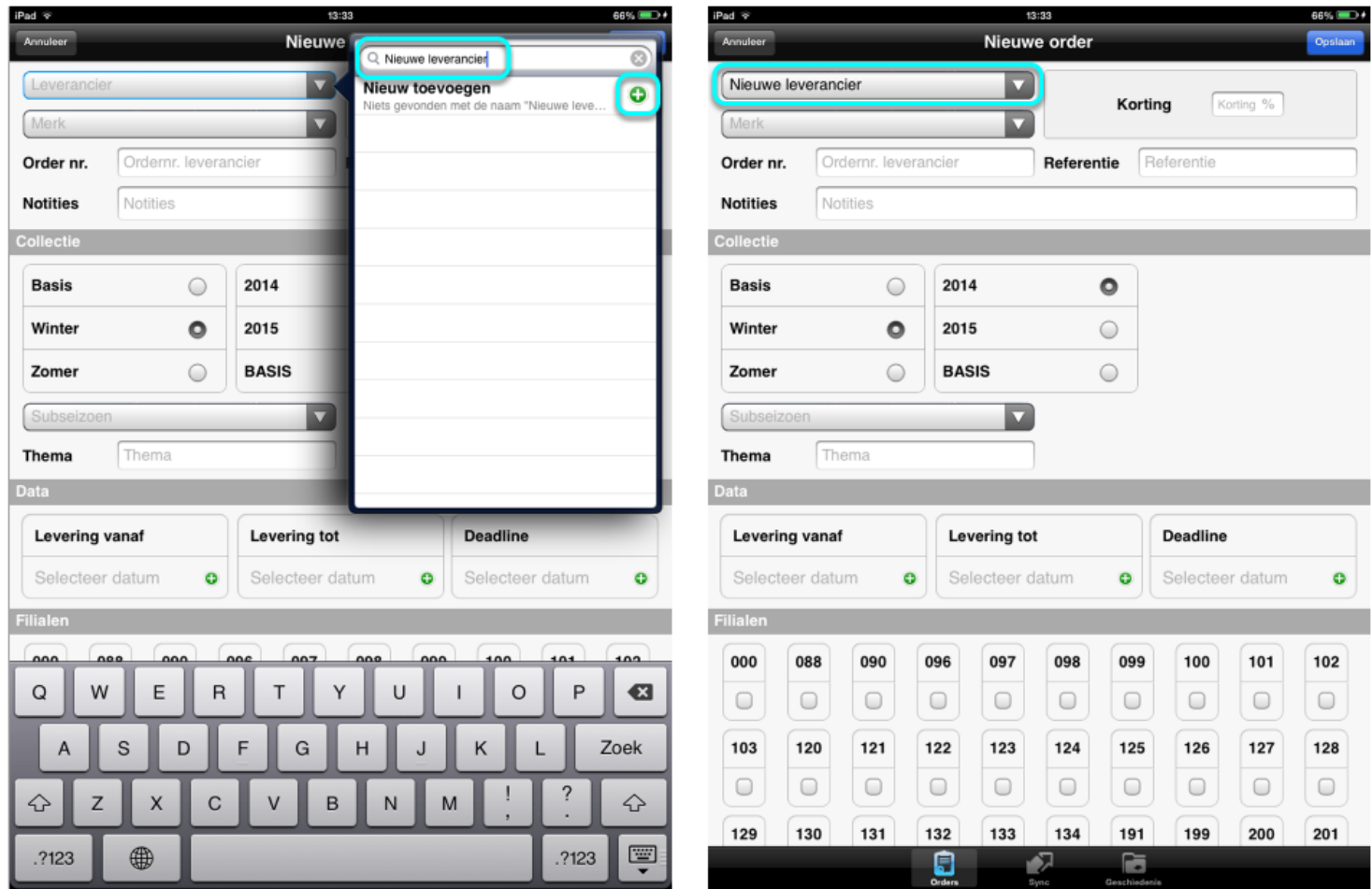

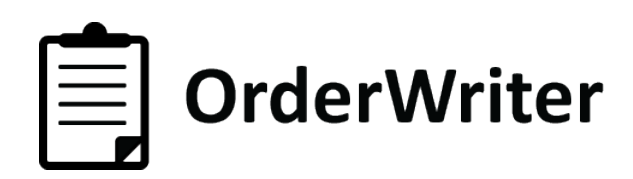

### **1.2 Merk**

U kunt een merk selecteren door in het uitklap-menu te scrollen of de naam van het merk dat u zoekt in te typen.

#### Nieuw merk aanmaken

U kunt ook een nieuw merk aanmaken. Dit doet u op dezelfde wijze als het aanmaken van een nieuwe leverancier.

#### **1.3 Korting**

De korting die u hier aanmaakt wordt overgenomen in de artikelen. Daar is hij per artikel weer aan te passen.

#### **1.4 Ordernummer, omschrijving, notities**

Om snel te kunnen schakelen tussen invulvelden drukt u op [return]. Hiermee springt de cursor automatisch naar het volgende veld.

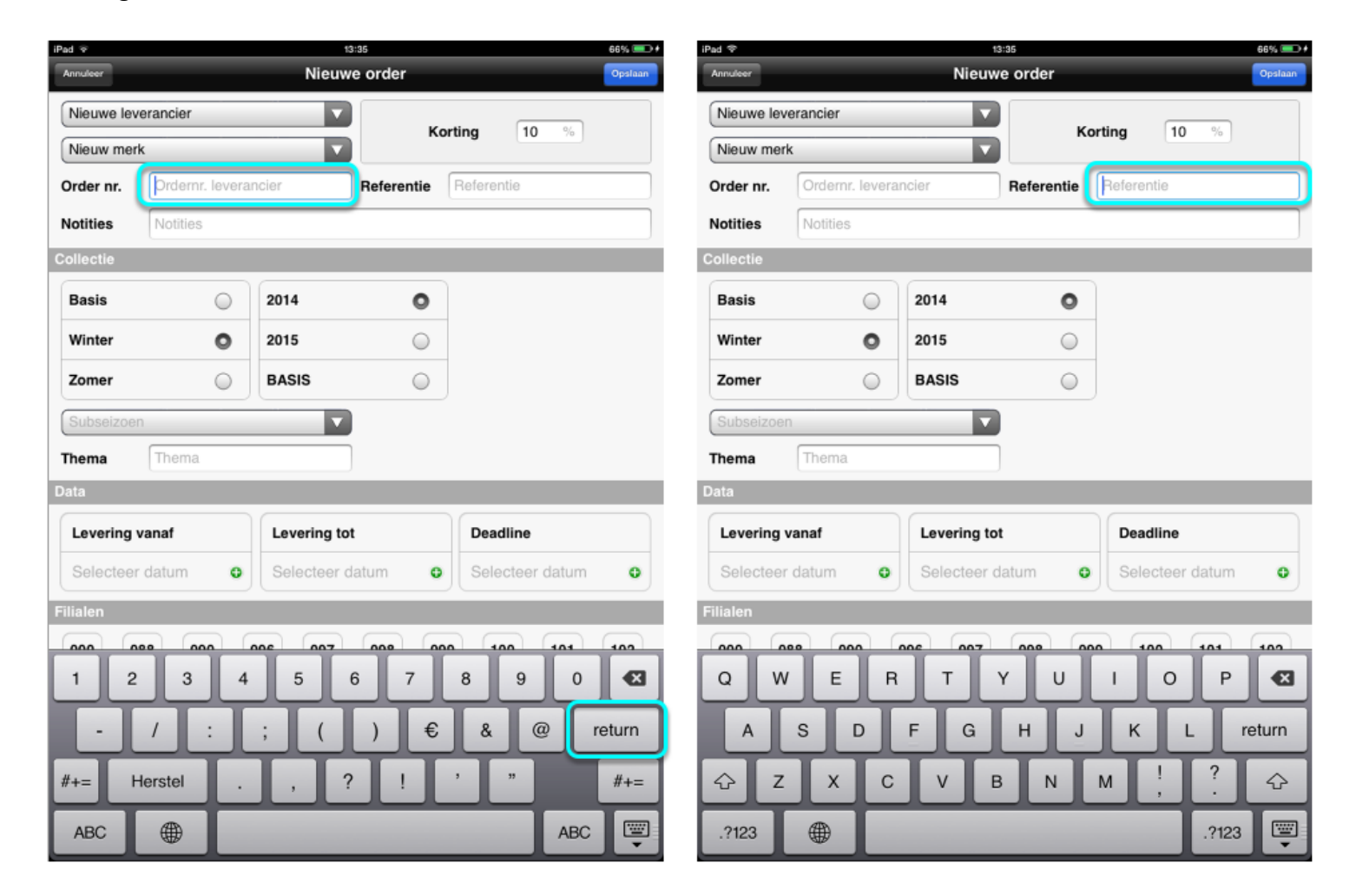

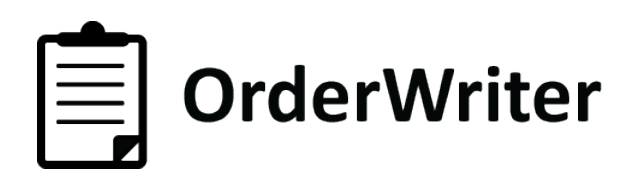

### **1.5 Optioneel: Deadline**

De deadline is de datum waarop u de order uiterlijk wilt afgeven.

De deadline die u hier invoert ziet u straks terug in de orderlijst. Wanneer u in deze lijst selecteert op deadline ziet u snel de orders gesorteerd op dichtstbijzijnde deadline.

# **1.6 Optioneel: Inkopen per filiaal**

De hier ingevoerde filialen worden automatisch overgenomen in de artikelen. Deze zijn per artikel weer aan te passen.

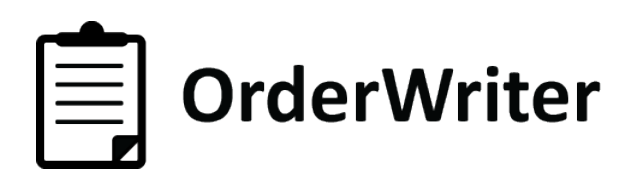

# **2. ARTIKEL**

# **2.1 artikelstructuur / artikelgroep**

Kies de artikelstructuur door te scrollen in het uitklap-menu of door de code/ artikelstructuur in te typen. Er kan op zowel code als op de omschrijving worden gezocht. Hierdoor zijn de artikelstructuren snel te vinden.

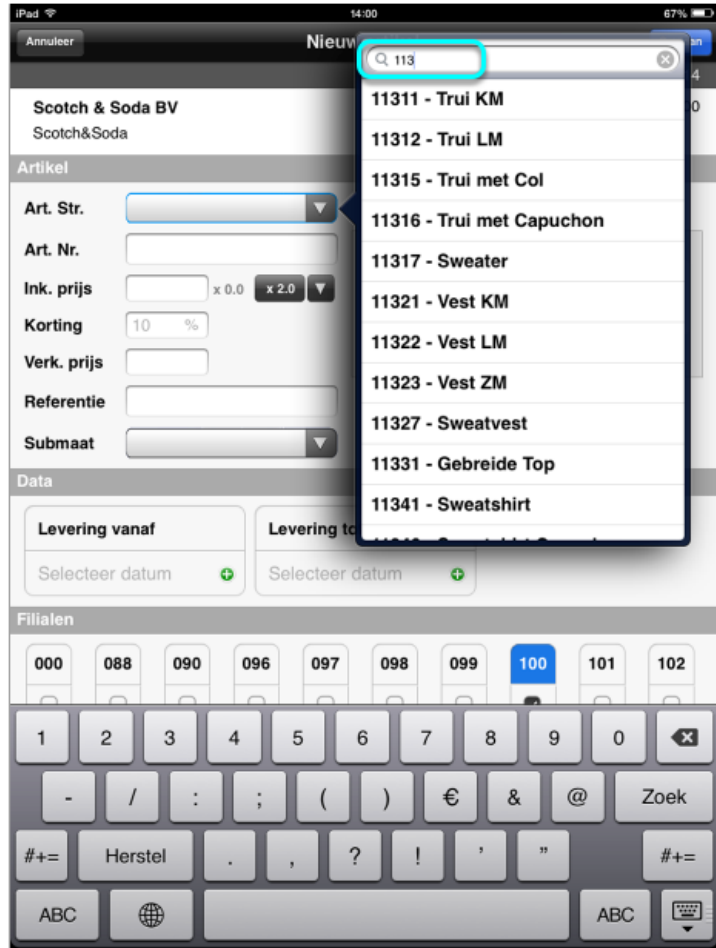

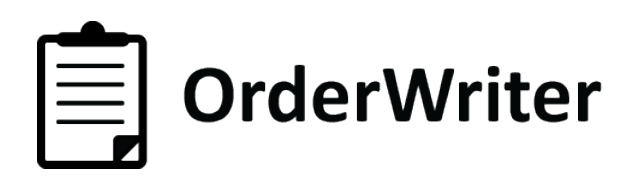

### **2.2 Artikelnummer**

Het artikelnummer-leverancier moet altijd uniek zijn binnen een order. Maar ook wanneer er twee orders aangemaakt worden bij dezelfde leverancier

NB: Het artikelnummer moet binnen een order uniek zijn. Tijdens de import van orders wordt één artikelkaart per artikelnummer-leverancier aangemaakt.

## **2.3 Inkoopprijs, Factor en Verkoopprijs**

**1) De inkoopprijs:** De inkoopprijs wordt als eerste ingevoerd of berekend vanuit een vaste verkoopprijs. Hoe u dit doet, ziet u op de volgende pagina.

**2) de werkerlijke factor:** Deze wordt berekend wanneer de verkoopprijs handmatig wordt ingevoerd of wanneer de inkoopprijs wordt berekend vanuit een vaste verkoopprijs.

**3) De factor:** Dit is de factor die u kiest in het uitklap-menu om tot de verkoopprijs te komen.

**4) Korting:** Hier vult u het kortingspercentage in.

**5) Netto prijs:** Dit is de inkoopprijs minus de korting. Deze wordt alleen weergegeven bij korting.

**6) De verkoopprijs:** Dit is de verkoopprijs zoals berekend door de inkoopprijs te vermenigvuldigen met de gekozen factor. De verkoopprijs kan ook handmatig worden ingevoerd. Da factor waarmee dan is

vermenigvuldigd is de werkelijke factor (nummer 2). Deze past zich aan nadat een verkoopprijs is ingevoerd.

**7) Marge:** Het verkoopbedrag mius BTW en inkoopbedrag.

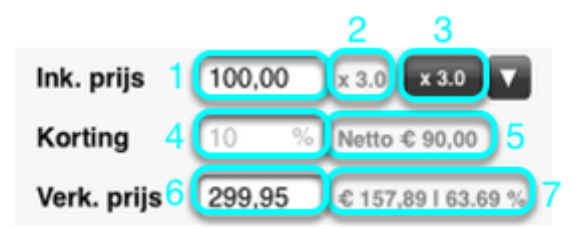

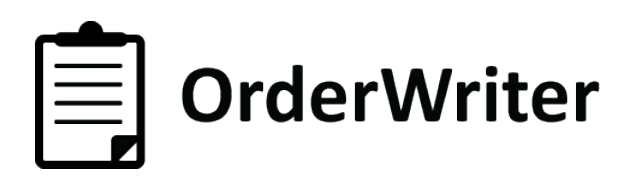

#### De verkoopprijs berekenen

Voer een inkoopprijs in en kies een vermenigvuldigingsfactor om de verkoopprijs automatisch te berekenen.

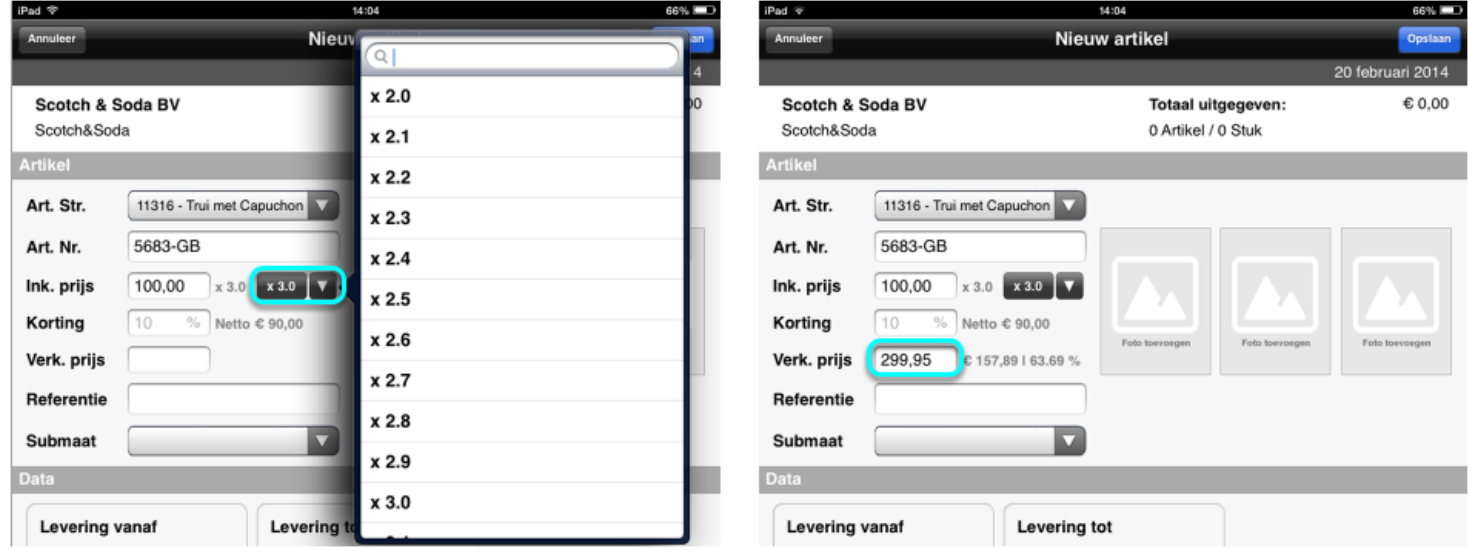

#### De inkoopprijs berekenen

Voer een verkoopprijs in en kies een deelfactor om de inkoopprijs automatisch te berekenen.

### Let op! Voor de deelfactoren moet u naar beneden scrollen.

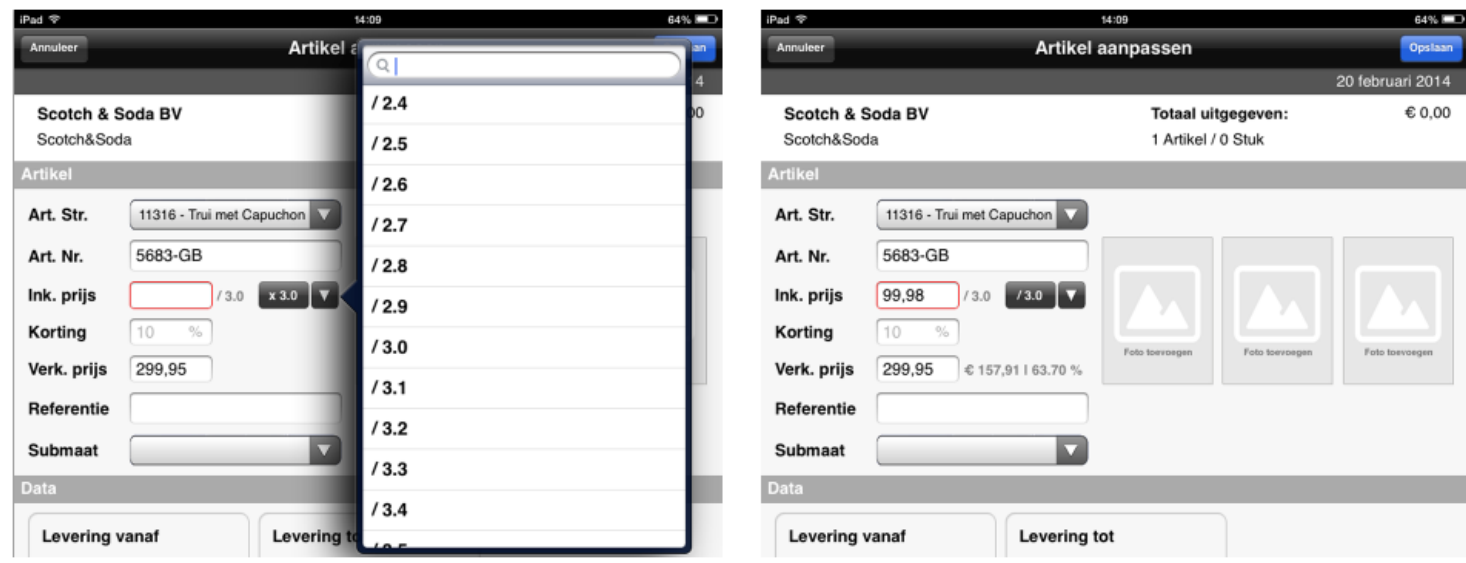

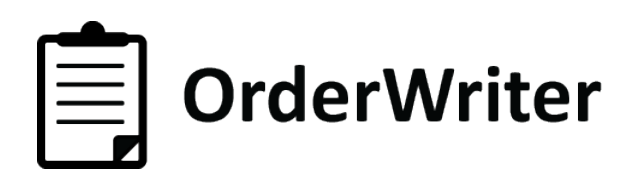

## **2.4 Foto's**

#### Foto's toevoegen

Om aan een artikel één of meerdere foto's toe te voegen, druk je op één van de drie foto icoontjes. Vervolgens opent het fotoscherm zoals hieronder rechts is weergegeven.

Om de foto scherp te krijgen kun je met je vinger op het scherm van je iPad tikken. Hierdoor stelt de camera opnieuw scherp.

Staat het product er goed op? Dan drukt u op de knop rechts om de foto te maken.

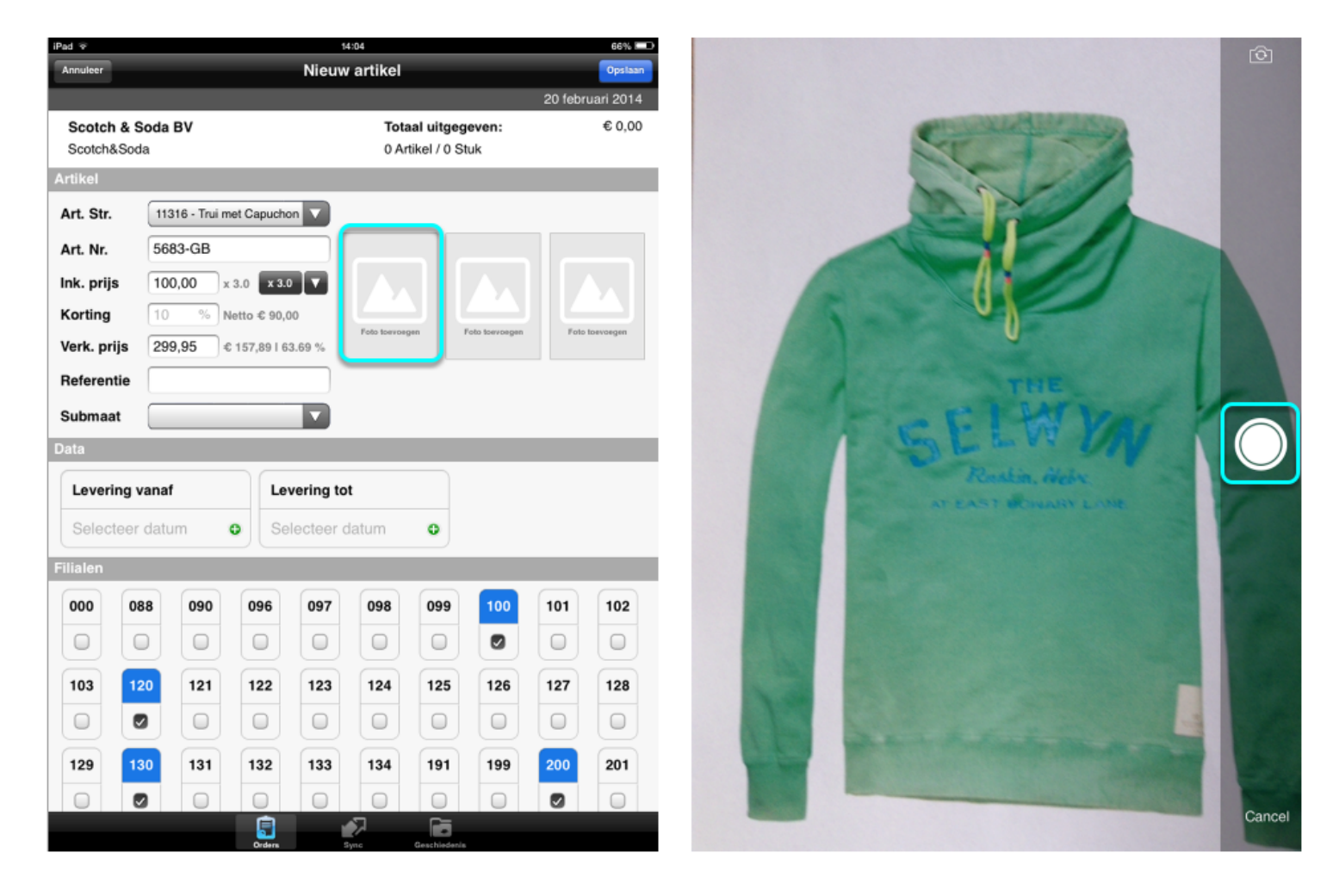

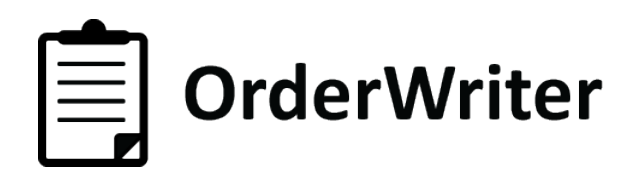

Nu verschijnt het scherm zoals hieronder links weergegeven.

U kunt de foto nu rustig bekijken en bepalen of u de foto wilt gebruiken (op "use" drukken) of opnieuw wilt maken (op "retake" drukken).

Wanneer u op "use" drukt, komt u weer terug in het artikelscherm waar u de zojuist gemaakte foto ook terug ziet. (Zie rechts)

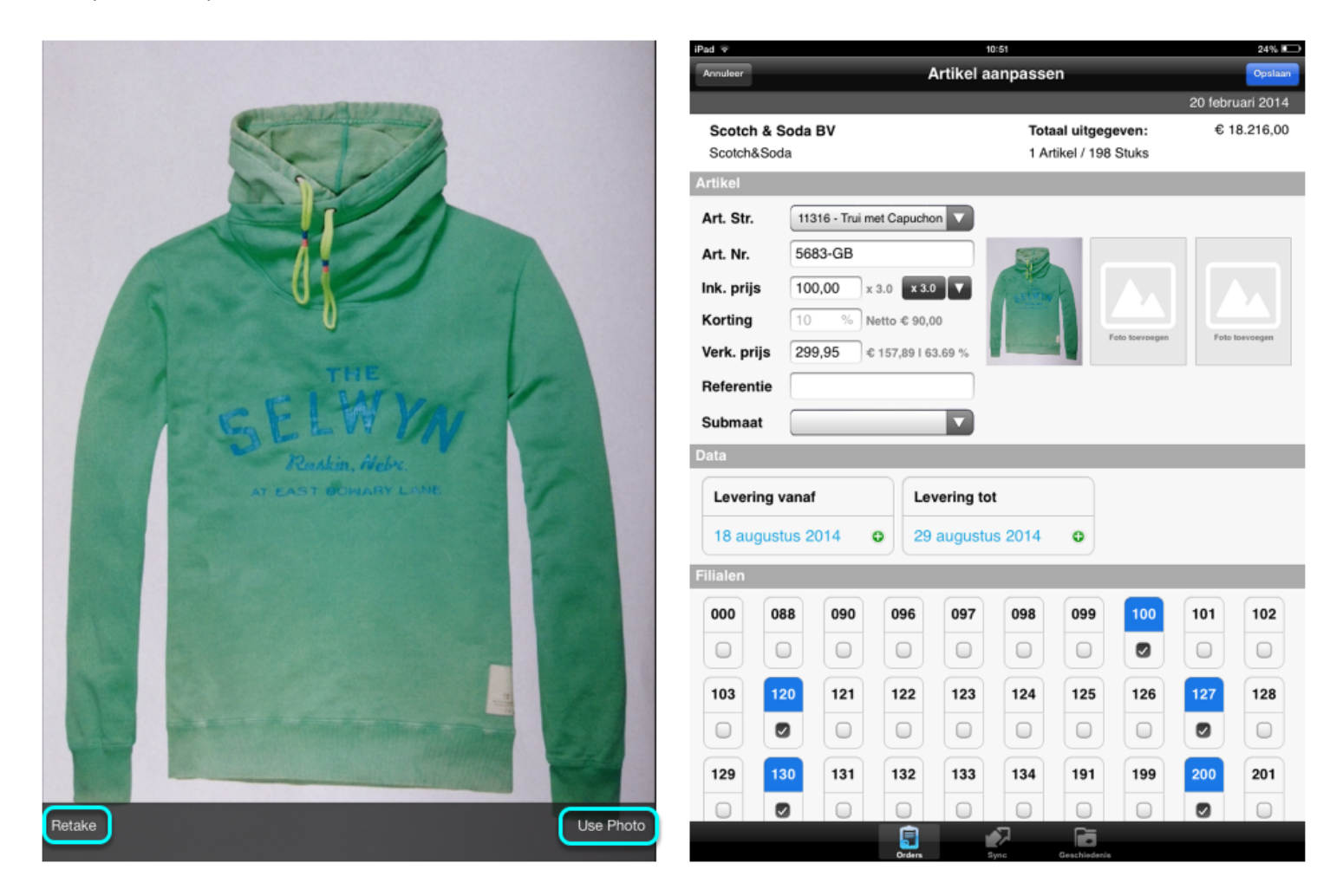

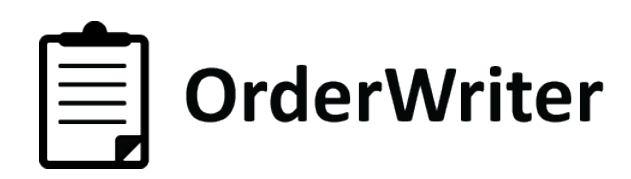

#### Foto aanpassen

Wanneer u alsnog de gemaakte foto wilt aanpassen, drukt u op de foto.

Het scherm zoals rechts weergegeven, verschijnt dan. Hier heeft u de volgende opties:

- 1) Als u op deze knop drukt, gaat u terug naar het artikelscherm.
- 2) Met deze knop kunt u de foto opnieuw maken.
- 3) Met deze knop verwijdert u de foto.
- 4) Druk op opslaan als u de nieuwe foto heeft gemaakt.

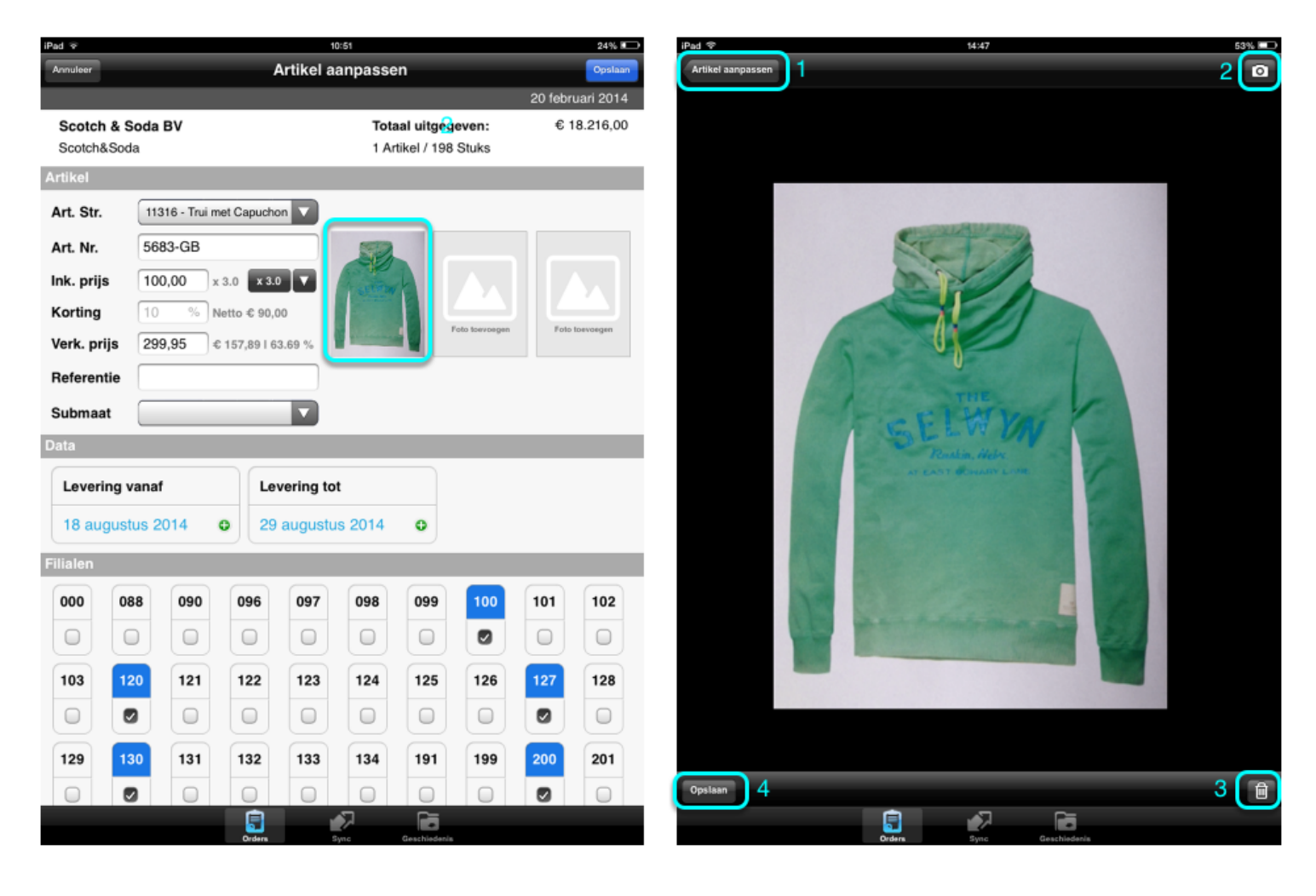

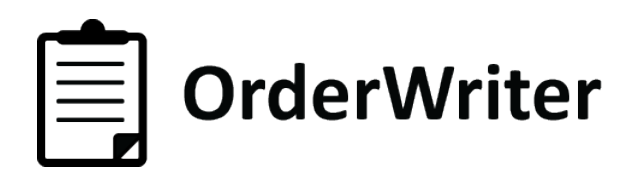

### **2.5 Maten selecteren**

Selecteer uw gewenste maten extra snel door 2 keer te tikken op de eerste, en 2 keer te tikken op de laatste maat van de reeks die u wilt selecteren. Alle tussenliggende maten worden hiermee automatisch geselcteerd.

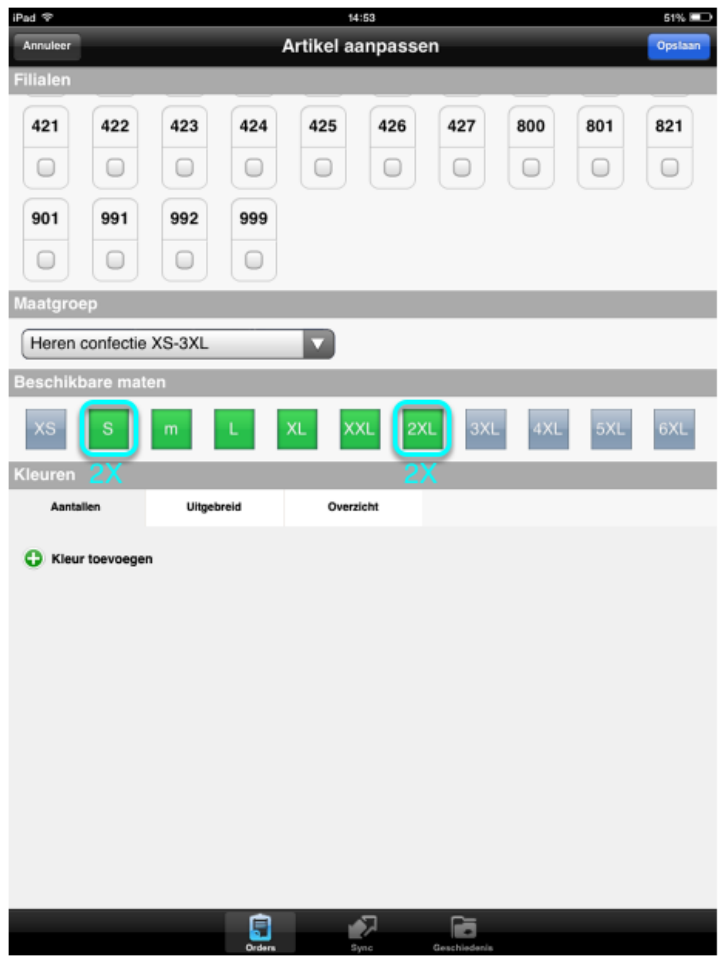

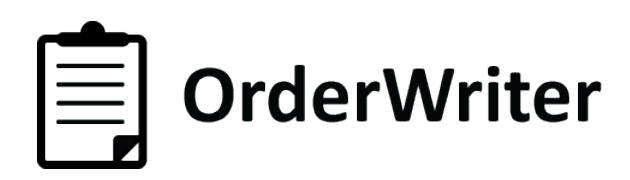

### **2.6 Kleur, maat, aantal**

#### Kleuren toevoegen

Voordat aantallen kunnen worden ingevuld, moet er eerst een kleur worden toegevoegd. Hiervoor druk je op het groene [+] teken.

Het invulscherm zoals op de rechterafbeelding verschijnt nu.

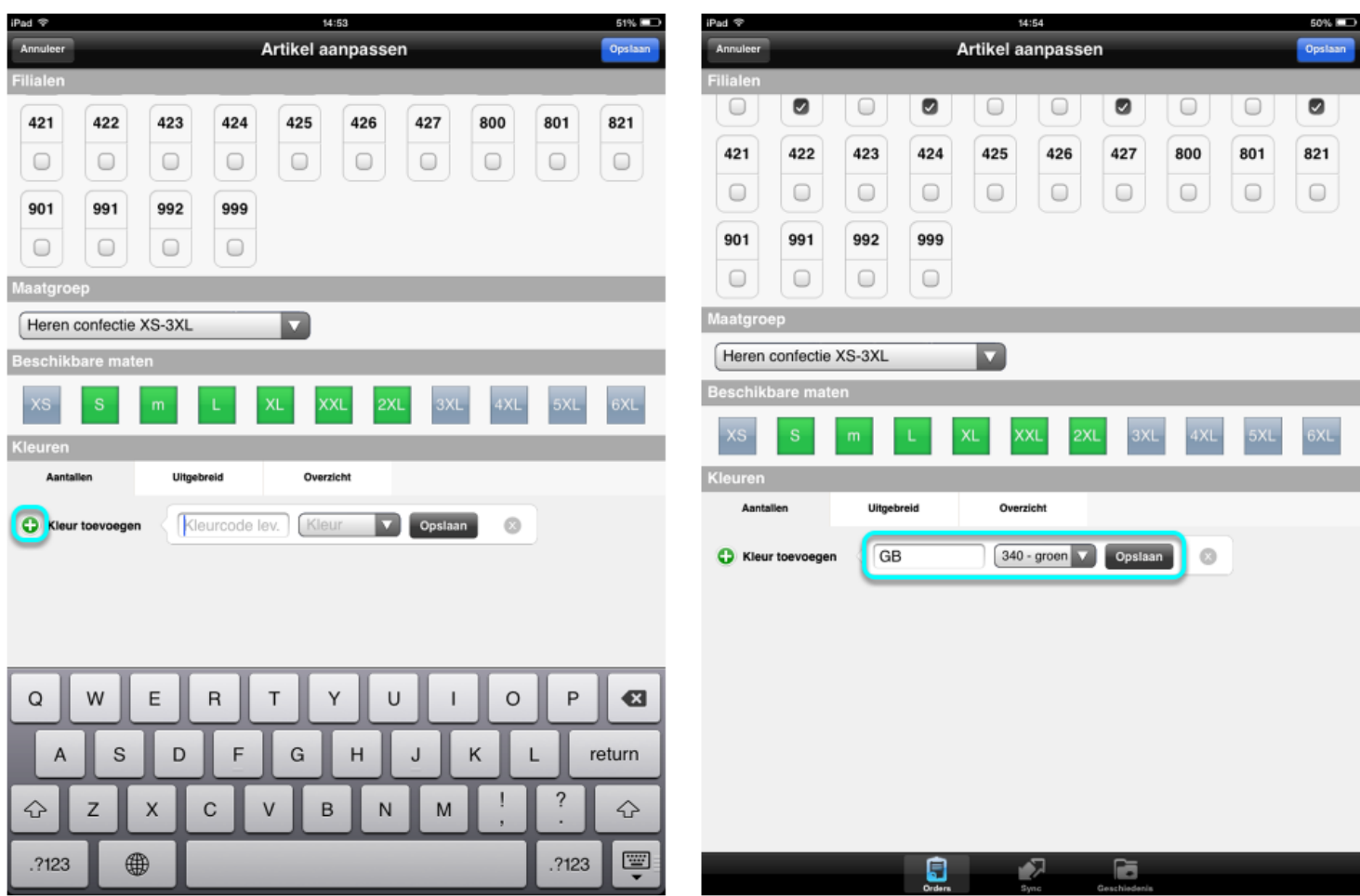

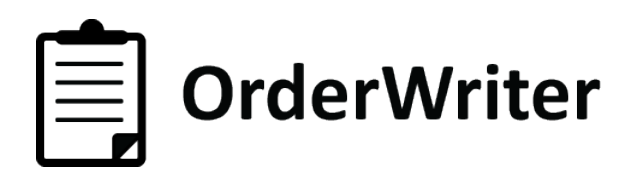

Nu kunt u achtereenvolgens de kleurcode van de leverancier en uw eigen kleurcode invoeren. Vervolgens drukt u op [opslaan].

Nu verschijnt het scherm zoals u hier ziet. U bent nu klaar om aantallen in te voeren.

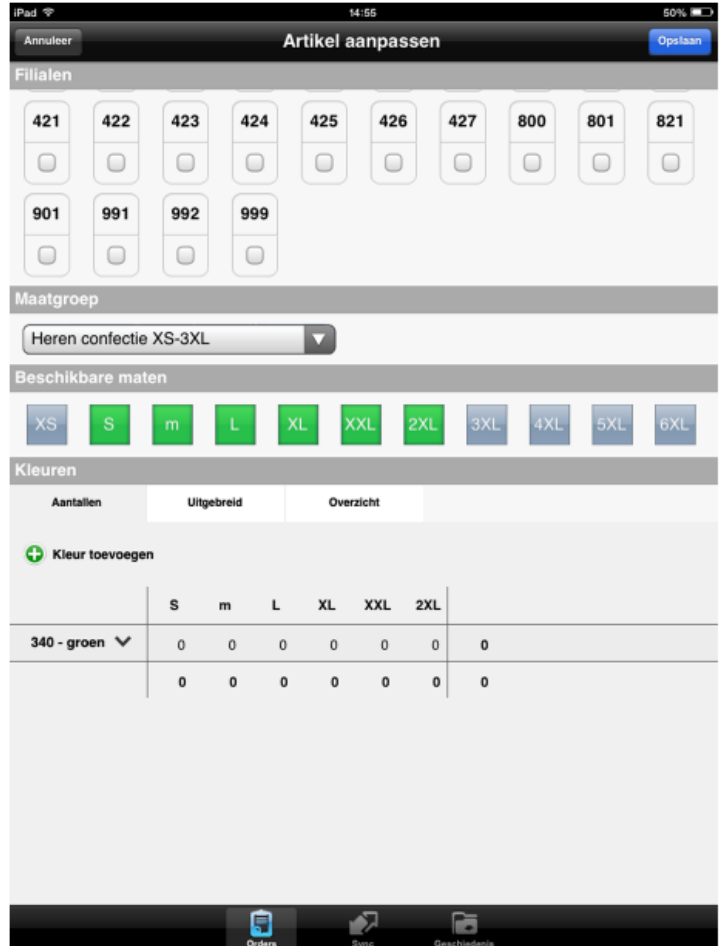

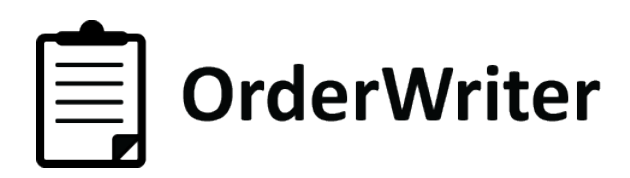

#### Aantallen invoeren

U kunt aantallen invoeren door op het pijltje te drukken zodat uw filialen tevoorschijn komen. Heeft u geen filiaalmodule? Dan kunt u direct aantallen invoeren per maat.

Per filiaal kunt u nu de aantallen per maat invoeren.

Als u snel wilt springen tussen de invoervelden gebruikt u de pijltjestoets die naar rechts wijst. Bent u aan het einde van een rij? Blijf naar rechts drukken en u begint bij het eerste invoerveld van de volgende rij.

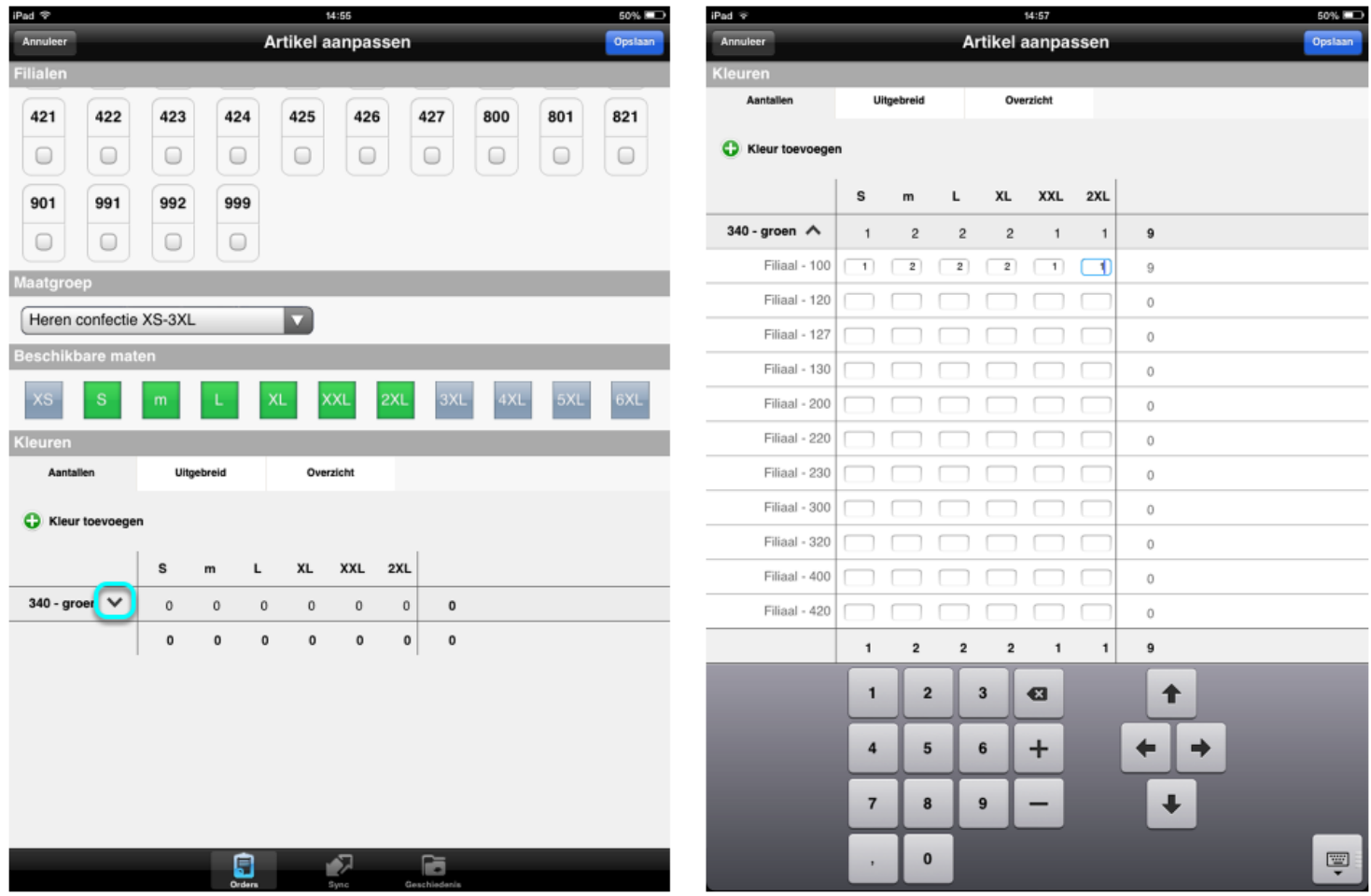

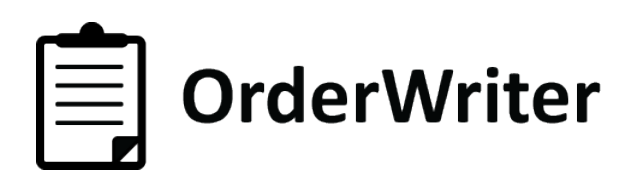

Aantallen kopiëren Wilt u snel uw aantallen invoeren? Dan kunt u aantallen per rij kopiëren.

Vul eerst een rij in. Houdt uw vinger vervolgens één seconde op het bijbehorende filiaal (100). Het menu zoals hieronder links verschijnt dan. Druk hier op [copy].

U kunt vervolgens uw vinger op ieder ander filiaal houden en op [paste] drukken om de aantallen per filiaal te plakken.

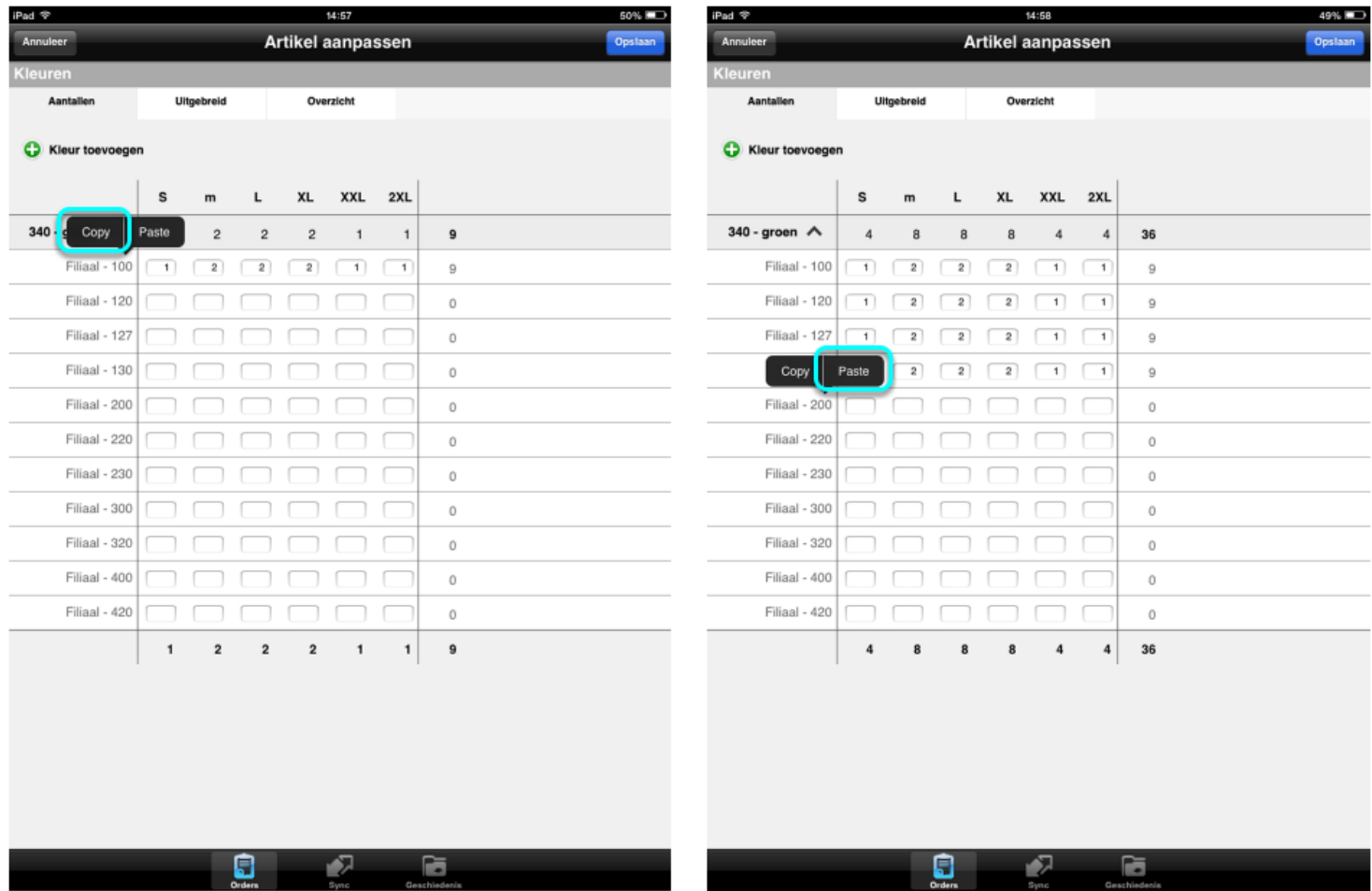

Doet u dit voor ieder filiaal, dan vult u de aantallen per filiaal binnen enkele seconden.

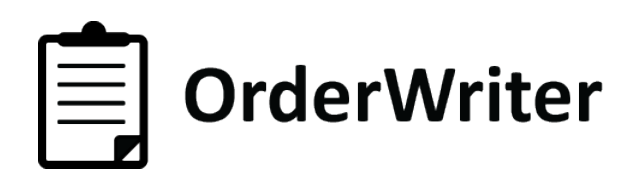

#### Kleur kopiëren

Om de invoer nog gemakkelijker te maken, kunt u ook de aantallen van een gehele kleur kopiëren.

Maak eerst de kleuren aan die u nog wilt toevoegen, zoals eerder is uitgelegd. In dit voorbeeld is de kleur blauw toegevoegd.

Vervolgens houdt u uw vinger één seconde op de kleur waarvoor de aantallen reeds zijn ingevoerd. De zwarte menubalk zoals rechts weergegeven, verschijnt dan. Hier kiest u [copy].

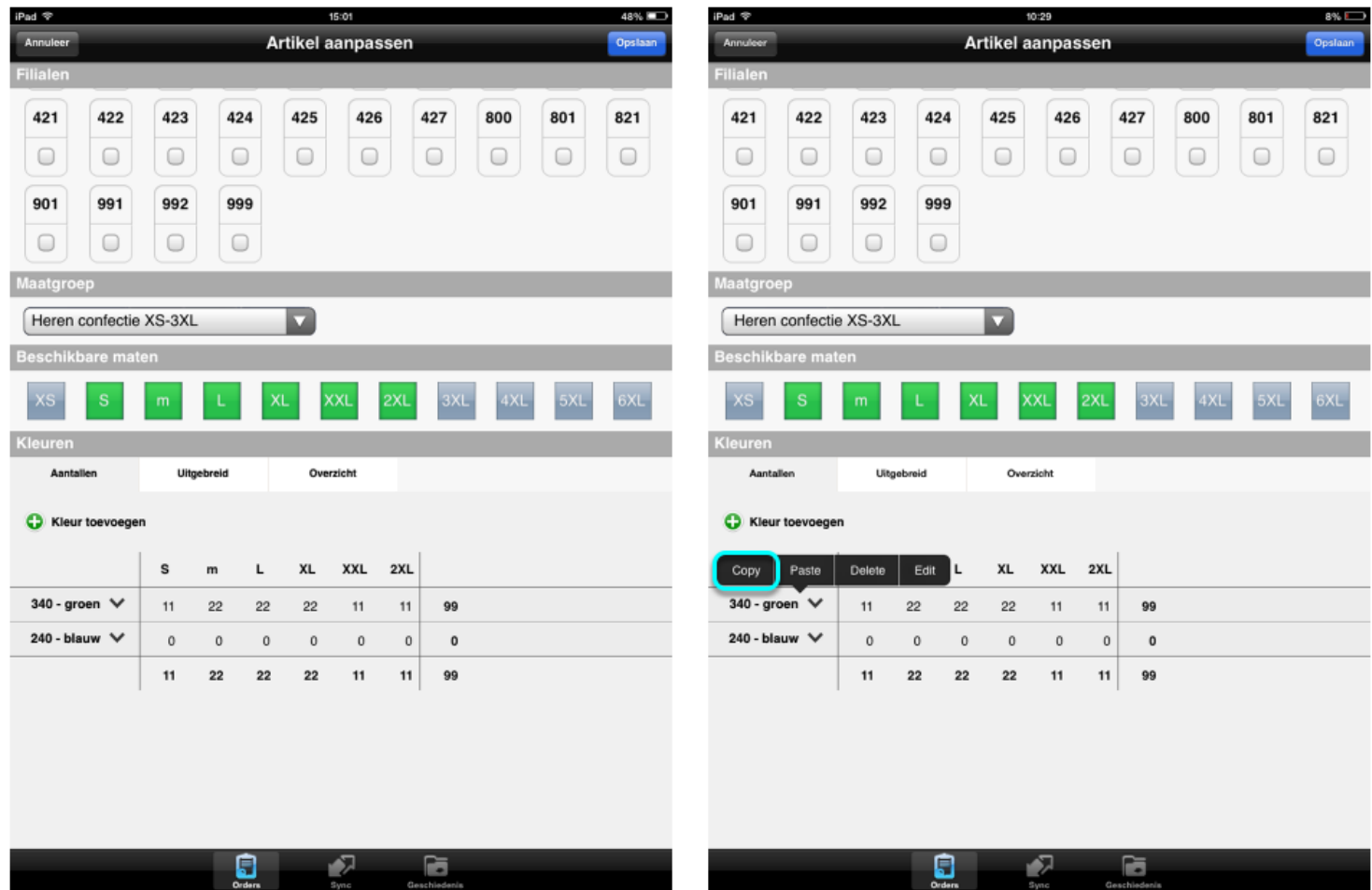

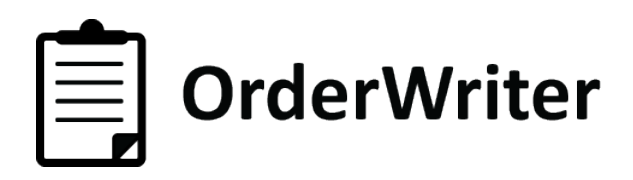

Vervolgens houdt u uw vinger één seconde op de toegevoegde kleur. Dezelfde zwarte menubalk verschijnt weer, maar nu voor de nieuwe kleur.

Hier kiest u voor [paste].

Alle aantallen van de eerste kleur (in dit voorbeeld "groen") worden nu overgenomen in de toegevoegde kleur. De aantallen zijn nu per maat en per filiaal hetzelfde is bij de eerste kleur.

Op deze manier kunt u snel kleuren en aantallen toevoegen.

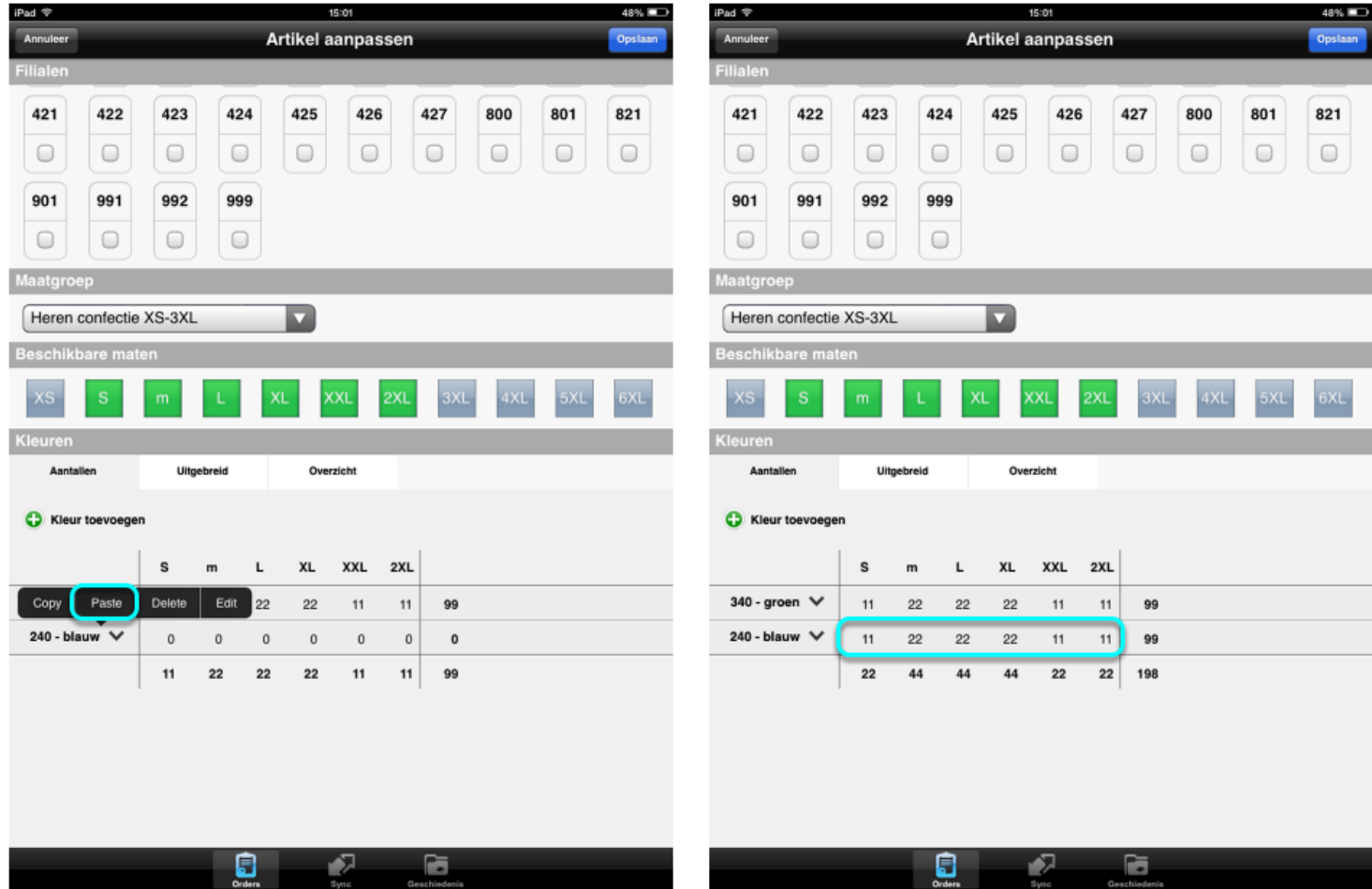

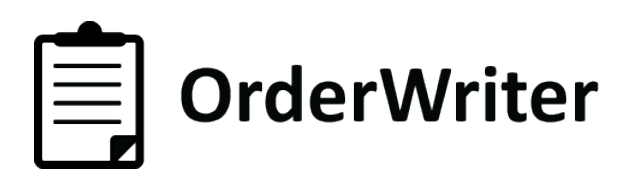

# **2.7 Uitgebreid - prijsbreuk**

Heeft u te maken met een prijsbreuk voor verschillende maten? Deze vult u in onder de tab "Uitgebreid".

Vul de hogere inkoopprijs in bij de maat van waaraf deze geldt, zoals hieronder rechts is weergegeven.

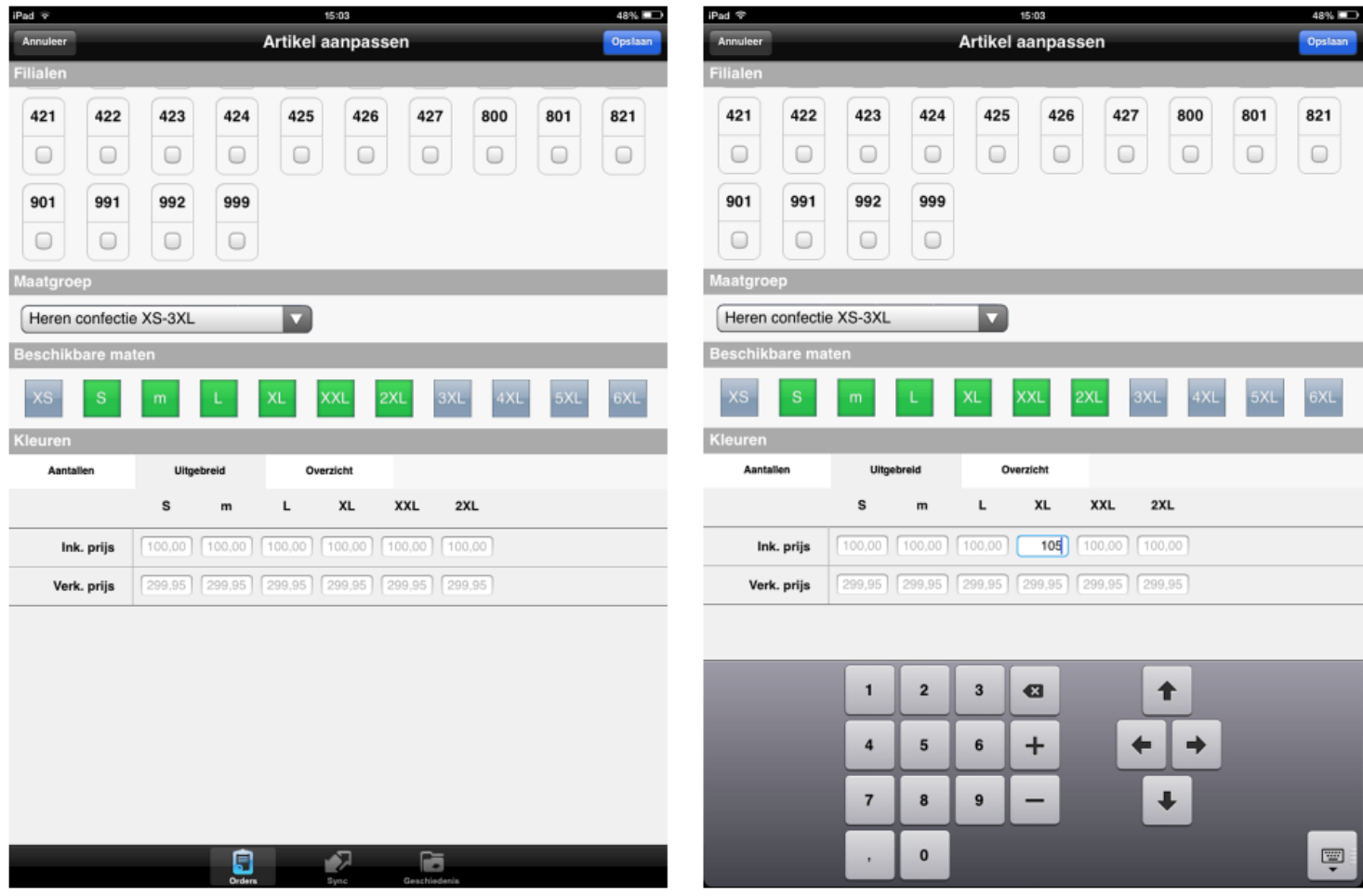

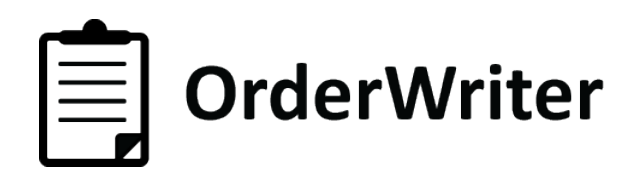

De OrderWriter zal vervolgens alle opvolgende maten dezelfde, hogere prijs geven.

Nu wordt gevraagd of de verkoopprijs ook moet worden aangepast.

Kiest u hier voor "ja", dan wordt de verkoopprijs met hetzelfde percentage verhoofd als de inkoopprijs. Bij "nee" blijft de verkoopprijs hetzelfde.

In dit voorbeeld is "ja" gekozen.

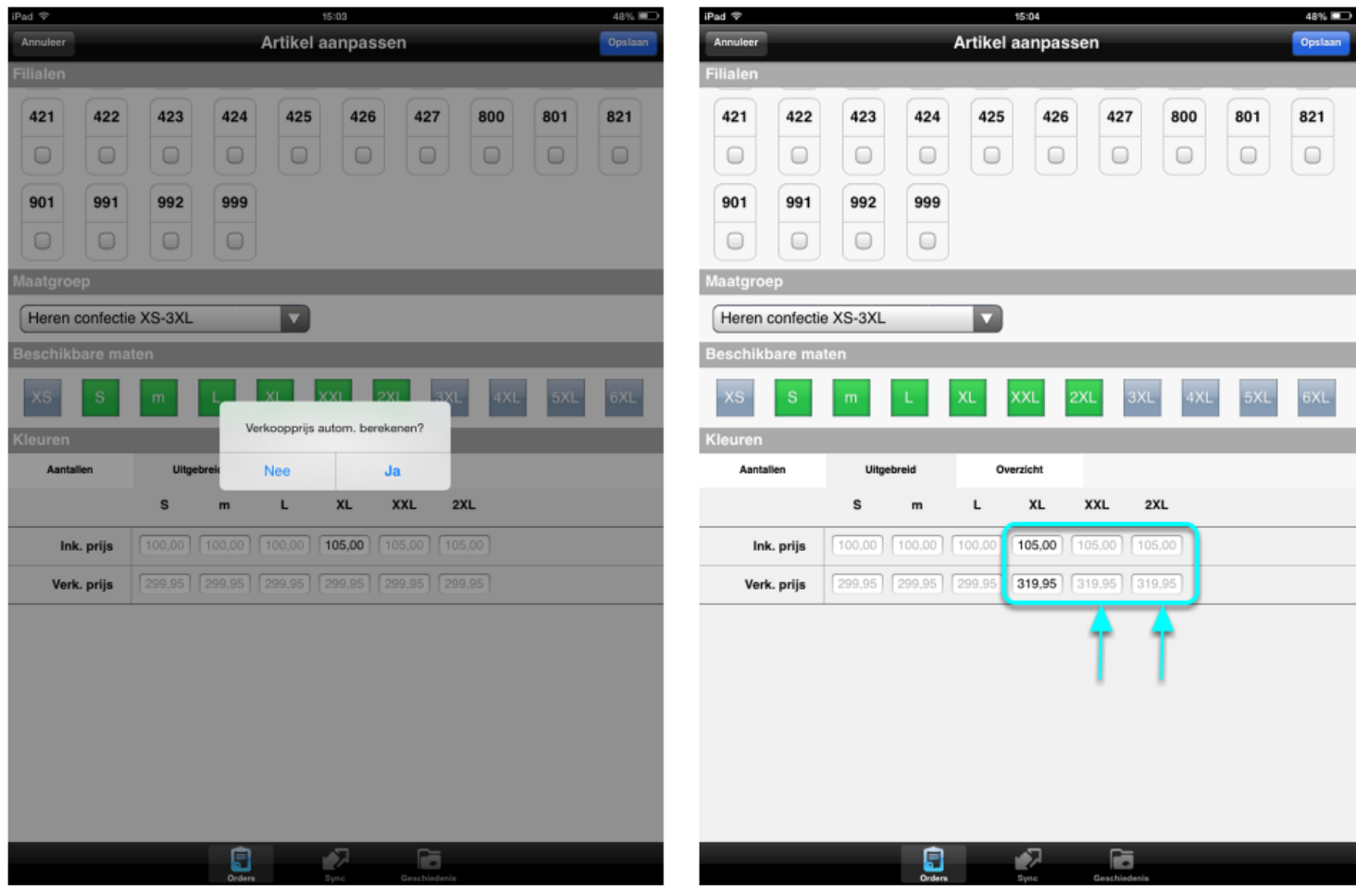

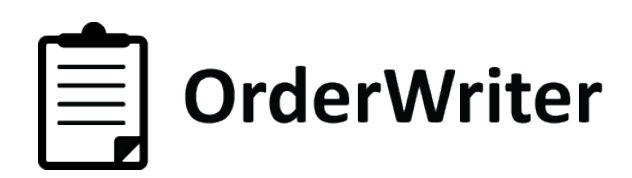

# **Overzicht**

# **2.8 Overzicht**

In het overzicht kunt u in één oogopslag zien welke kleuren, filialen en maten u heeft ingevuld.

### Overzicht kleuren

In het kleuroverzicht ziet u snel wat de aantallen en bedragen per kleur zijn.

#### Overzicht Filialen

In het filiaaloverzicht ziet u snel wat de aantallen en bedragen per filiaal zijn.

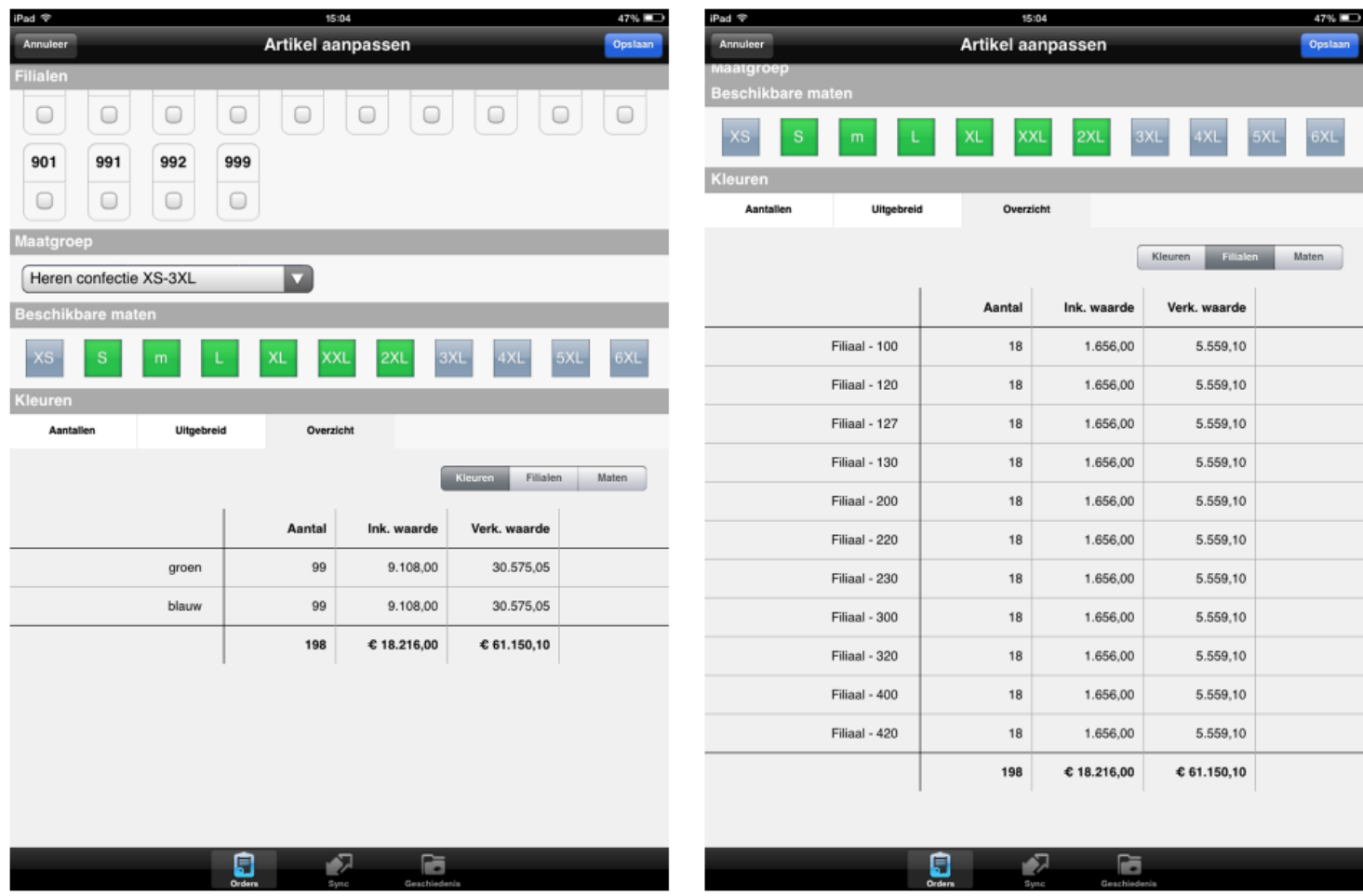

# **Overzicht**

### Overzicht Maten

In het maatoverzicht ziet u snel wat de aantallen en bedragen pet maat zijn. Hier kunt u ook terugzien dat er gebruik is gemaakt van prijsbreuk. (De aantallen voor maat L en XL zijn hetzelfde, echter de inkoopwaarde voor maat XL ligt hoger)

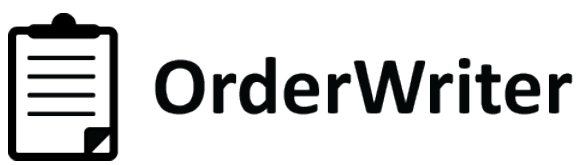

# **3. SYNCHRONISEREN**

## Niet gecontroleerd synchroniseren

Om ervoor te zorgen dat uw orders bewaard blijven kunt u tussentijds synchroniseren. Alle ingevoerde gegevens worden dan bewaard op onze servers zodat deze niet verloren raken bij verlies of diefstal van uw iPad.

De orders worden dan nog niet doorgezet naar Retailium.

Wilt u uw gegevens bewaren maar nog niet synchroniseren met Retailium? Zorg dan dat onderstaande schuif op "Niet gecontroleerd" blijft staan, zoals bij 1.

Vervolgens volgt u dezelfde stappen als bij gecontroleerd synchroniseren.

Gecontroleerd synchroniseren

Als u klaar bent met het invoeren van uw order- en artikelgegevens kunt u de order gaan synchroniseren met Retailium.

Om ervoor te zorgen dat de order(s) niet bewaard wordt zoals hierboven, maar in retailium terechtkomt, zet u de schuif hieronder op "gecontroleerd" zoals bij 2.

Vervolgens drukt u op [sync] onderaan uw scherm.

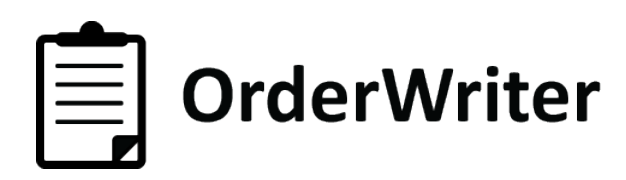

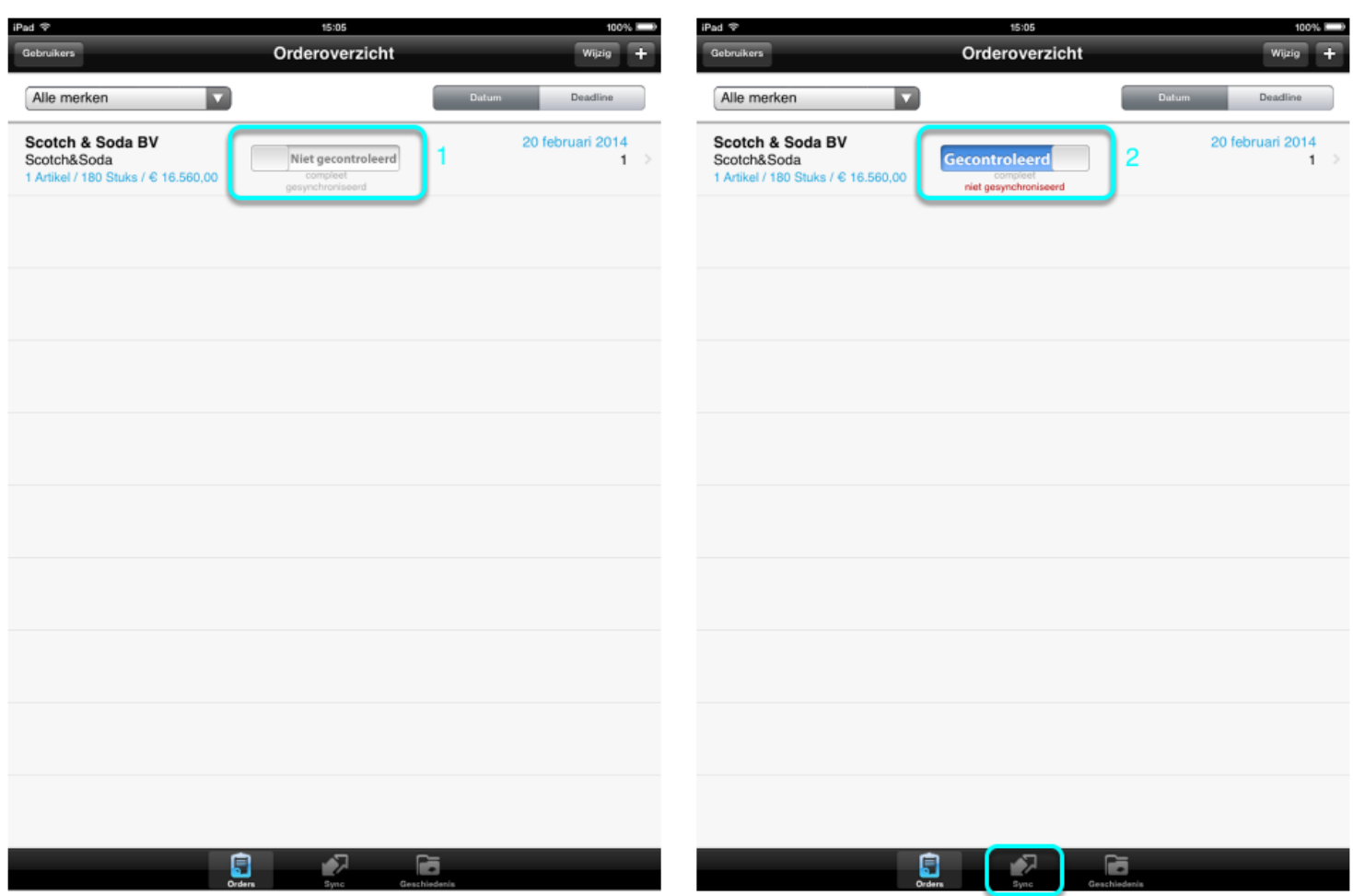

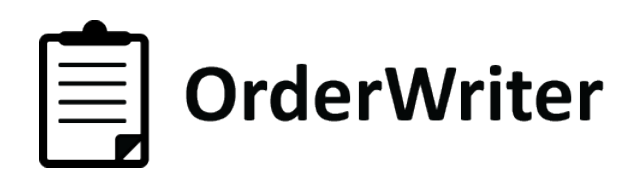

Vervolgens verschijnt het inlogscherm zoals hieronder links. Hier vult u uw 4-cijferige code in.

Dan verschijnt het scherm rechts.

Hier drukt u op [start synchroniseren].

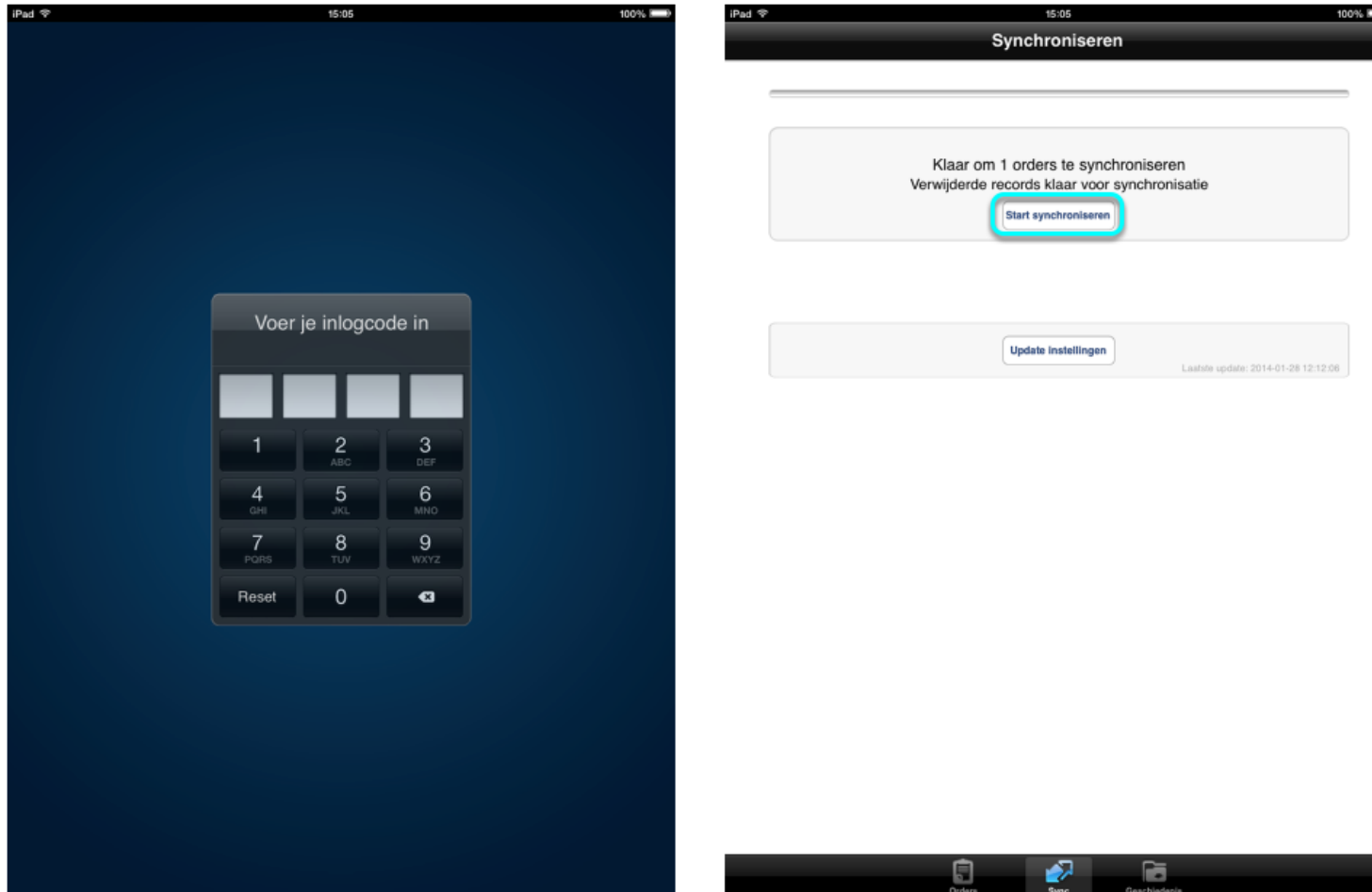

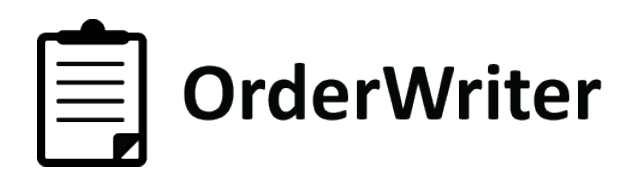

Als de balk helemaal blauw is, is het synchroniseren klaar.

Orders die u op "gecontroleerd" heeft gezet zijn nu uit uw app en in Retailium gezet. Deze staan nu in "geschiedenis".

Orders die op "niet gecontroleerd" staan, zijn nog gewoon beschikbaar in de app en zijn alleen bewaard.

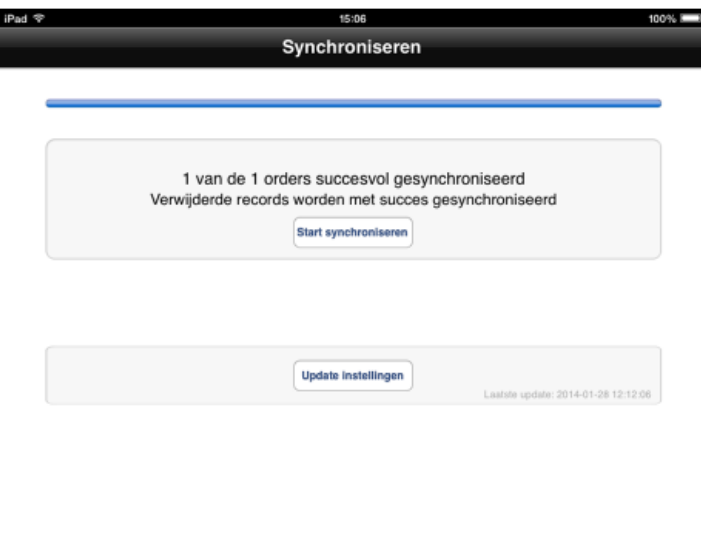

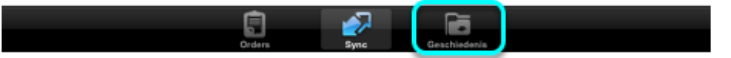

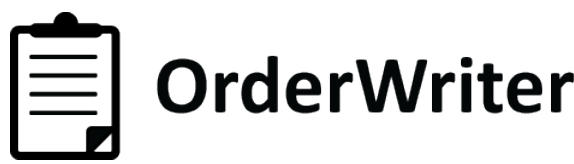

# **4. UPDATE INSTELLINGEN**

Wanneer uw instellingen zijn aangepast of er een nieuw eport van uw stamdata is uitgevoerd, moet u uw instellingen updaten.

Ga hiervoor naar het "sync"-scherm en druk op [Update instellingen].

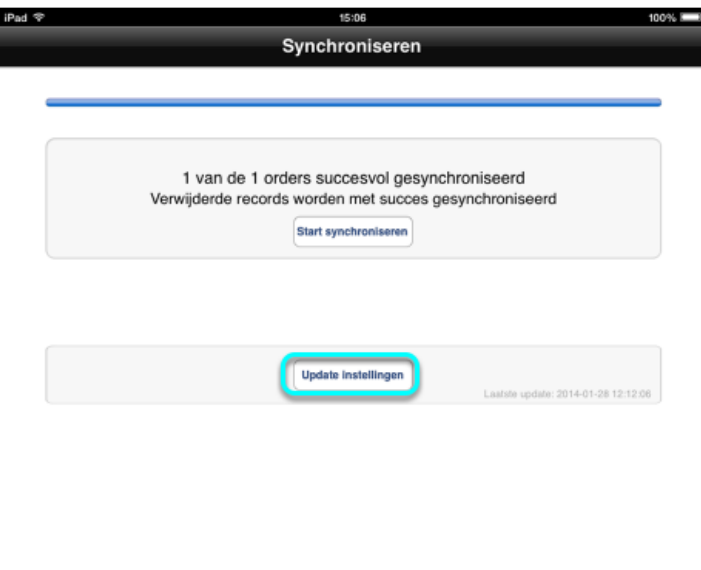

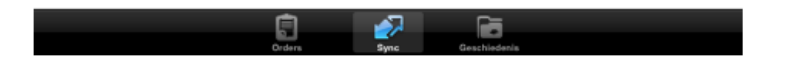